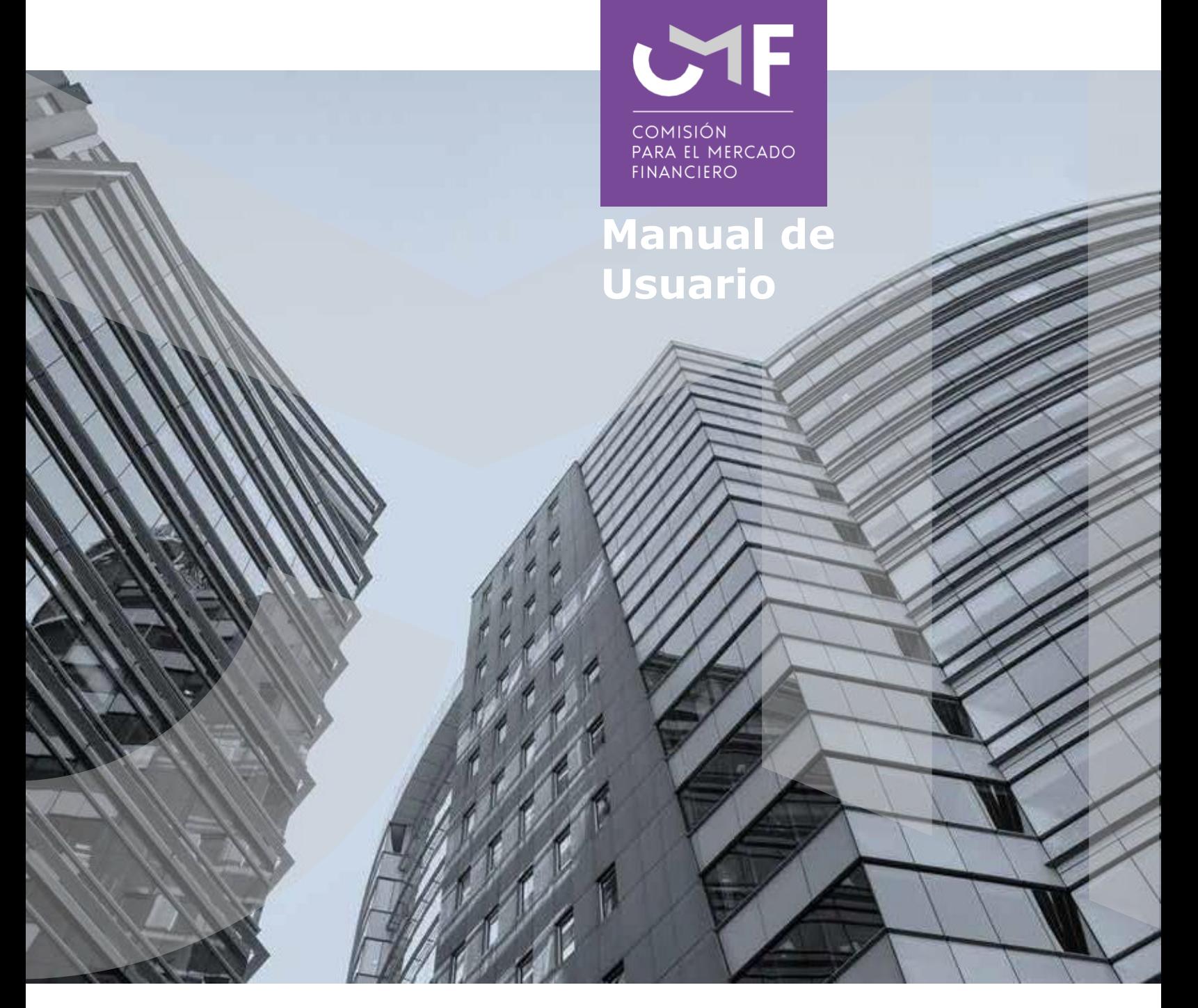

# **Información Retiro 10% Rentas Vitalicias**

Mayo 2021

[www.cmfchile.cl](http://www.cmfchile.cl/)

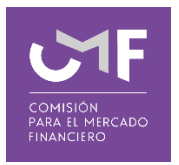

## **DESCRIPCIÓN DEL MANUAL**

http://www.cmfchile.cl/normativa/ofc\_1208\_2021.pdf o copie el link en su navegador.

Mediante el OFC N° 1208 del 30 de abril de 2021, la CMF impartió instrucciones a las compañías de seguros de vida que mantienen reservas técnicas de rentas vitalicias.

Mediante los oficios N°29163, del 4 de mayo de 2021, y N°33772, de 19 de mayo de 2021, se instruye a las compañías de seguros de vida a enviar periódicamente información sobre los canales de atención disponibles para el retiro de rentas vitalicias.

En este manual, se contempla el desarrollo de la aplicación en la plataforma SEIL y las funcionalidades de la misma que están referidas a responder lo solicitado en el oficio circular antes señalado.

## **1. Acceso al módulo SEIL:**

Para acceder a la funcionalidad, lo primero que se debe hacer es ingresar al "Acceso usuarios SEIL" a través de la siguiente pantalla, indicando el usuario y la contraseña:

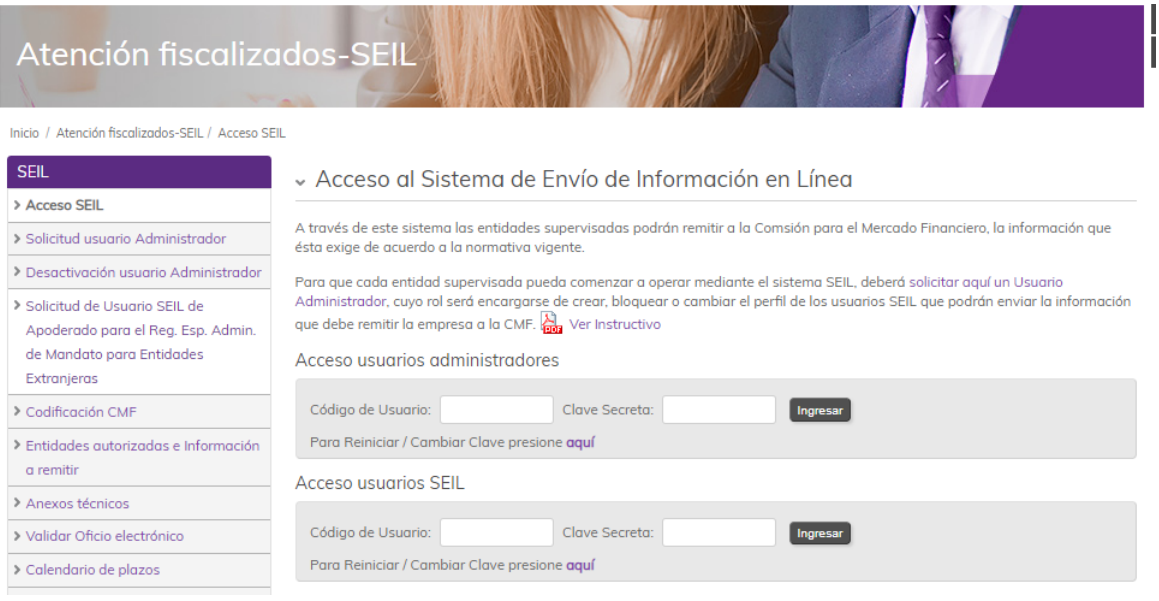

Fig 1.

Una vez autenticado, se le presentará un menú con las opciones a las distintas aplicaciones, en donde debe ir a la aplicación:

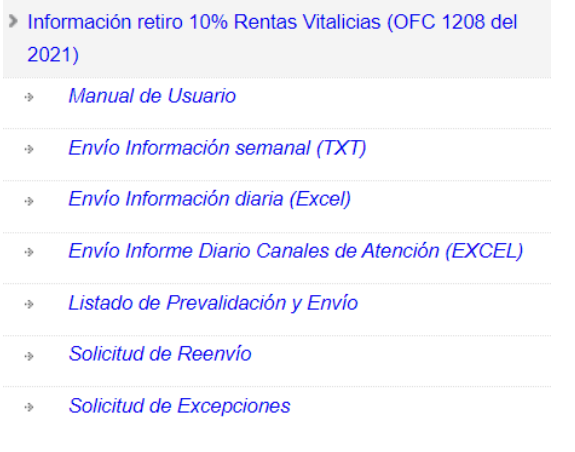

Fig. 2

# **1.1** Envío de Información Semanal (TXT):

Al seleccionar la opción se muestra el siguiente formulario:

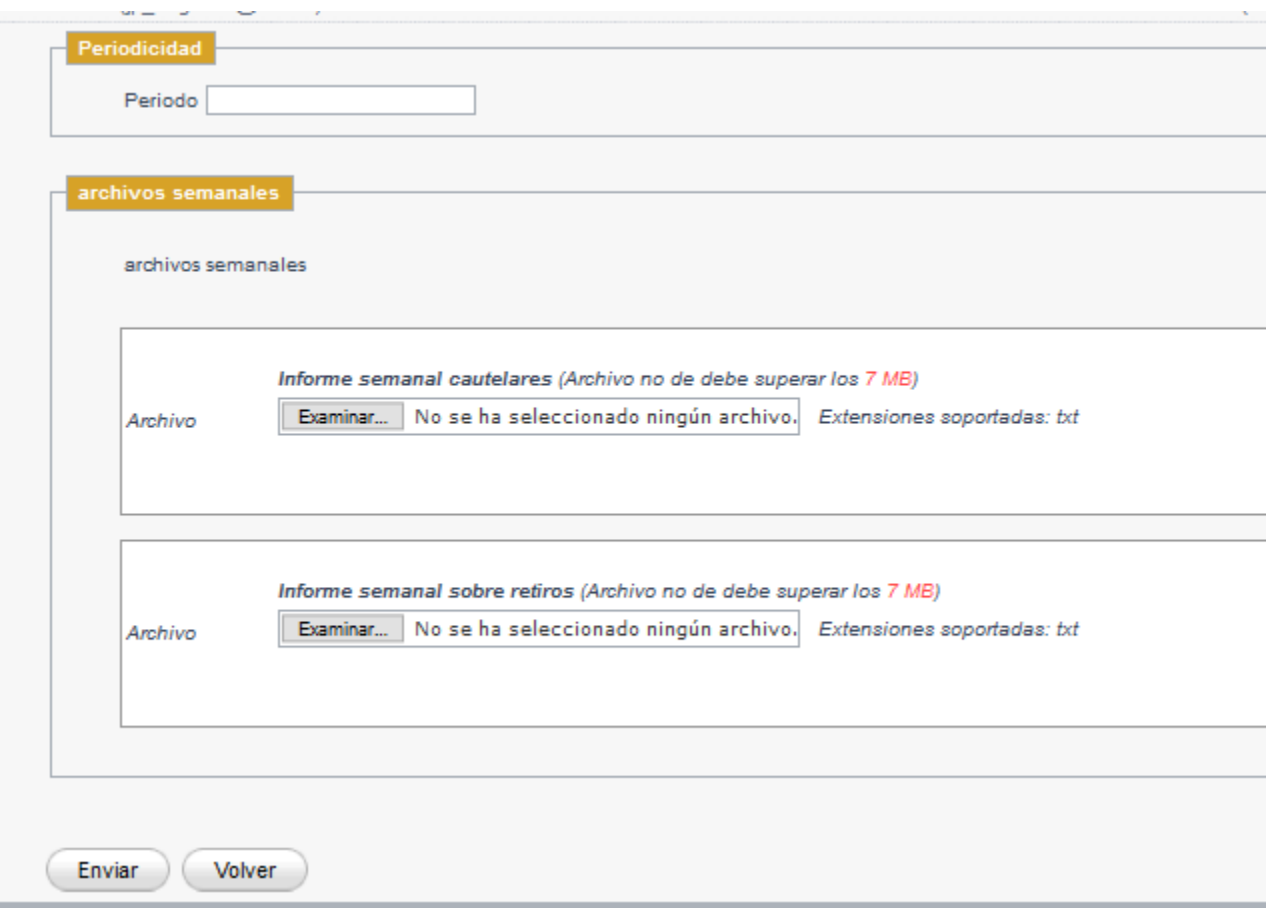

Fig. 3

Lo primero que debe ingresar es el **periodo** al que corresponde la información, la cual, según lo

definido en el oficio, será enviada semanalmente, los días lunes, a más tardar a las 12 hrs. con la información al cierre del viernes anterior a las 17 hrs. La fecha de ingreso de la información, deberá corresponder a la fecha del día lunes de cada semana en la que se está informando.

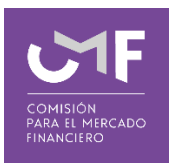

Una vez ingresado el periodo, se debe seleccionar el archivo (en formato texto) que será enviado. Para ello, se debe presionar la opción "**Examinar**", lo cual permite buscar un archivo dentro del computador desde donde se está realizando el envío. El tamaño máximo permitido es 7 MB.

Posterior al ingreso de los archivos solicitados en la pantalla, se debe presionar el botón "**Enviar**". Una vez realizado esto, le aparecerá un mensaje en pantalla como el siguiente:

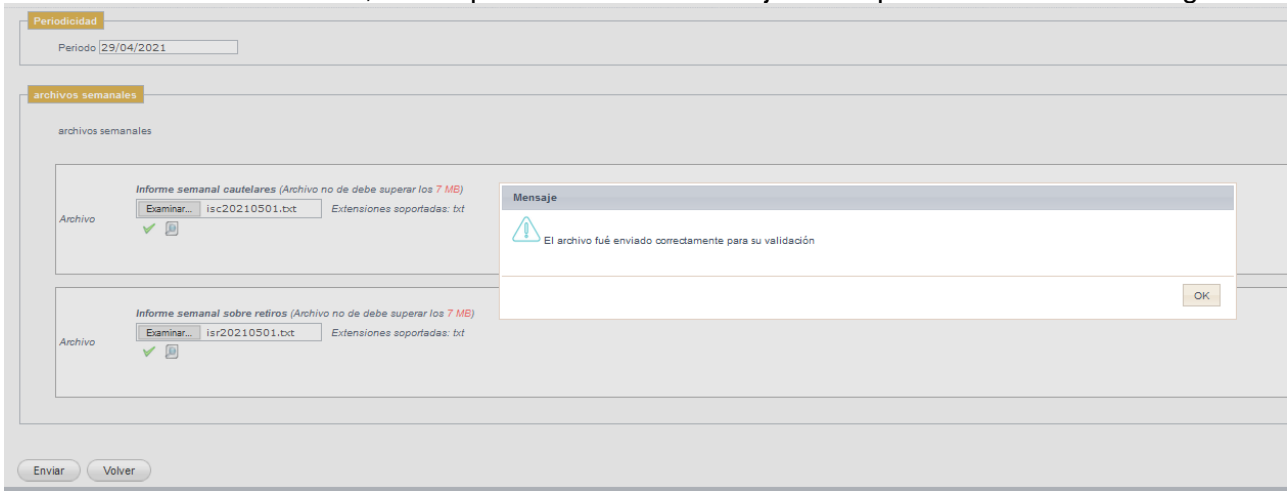

Fig. 4

Una vez enviado, se debe generar un correo con el asunto "[SVR10] Recepción de Información", lo que acredita la recepción de la información enviada.

En caso de no querer realizar el envío, se puede presionar el botón "**Volver**", lo que le permite regresar al menú inicial.

## 1.2 Envío de Información diaria (retiro) en Excel**:**

Al seleccionar la opción se muestra el siguiente formulario:

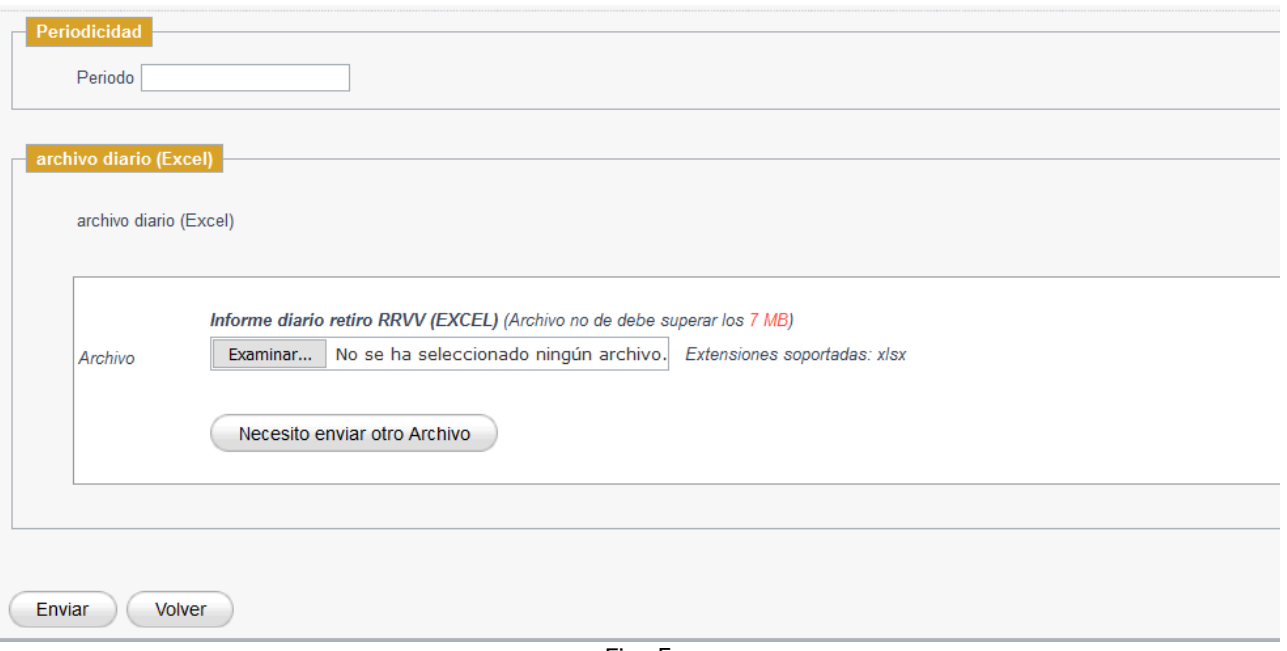

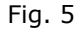

Lo primero que debe ingresar es el **periodo** al que corresponde la información, la cual, según lo definido en el oficio N° 33.772, será enviada los días lunes y jueves, con plazo máximo a las 18 horas. En este sentido, el envío del día lunes deberá incorporar 4 archivos con la información de los días viernes, sábado y domingo, anteriores, y el correspondiente al día lunes; el envío del día jueves deberá incluir 3 archivos con la información de los días martes y miércoles, anteriores, y la del día jueves. Por tanto, para cada archivo, deberá seleccionar el período correspondiente.

Una vez ingresado el periodo, debe seleccionar el archivo solicitado (en formato Excel) que será enviado. Para ello se debe presionar el botón "**Examinar**", lo cual le permite buscar un archivo dentro del computador desde donde se está realizando el envío. En caso de que el archivo sea muy grande, (mayor a 7 MB) se puede dividir la información en más de un archivo y utilizar el botón "**Necesito enviar otro Archivo**".

Posterior al ingreso del archivo se debe presionar el botón "**Enviar**". Una vez realizado esto, le aparecerá un mensaje en pantalla como el siguiente:

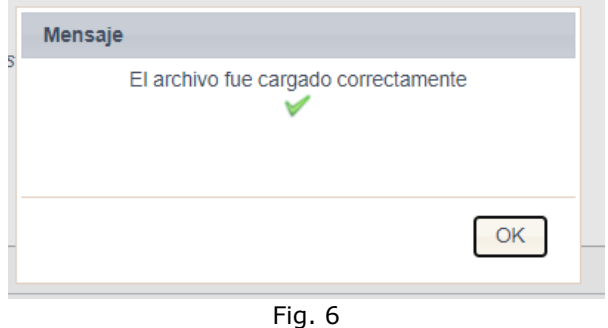

Una vez enviado, se debe generar un correo indicando la recepción conforme de la información enviada.

En caso de no querer realizar el envío se puede presionar el botón "**Volver**", lo que le permite regresar el menú inicial.

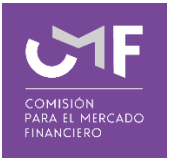

Al seleccionar la opción se muestra el siguiente formulario:

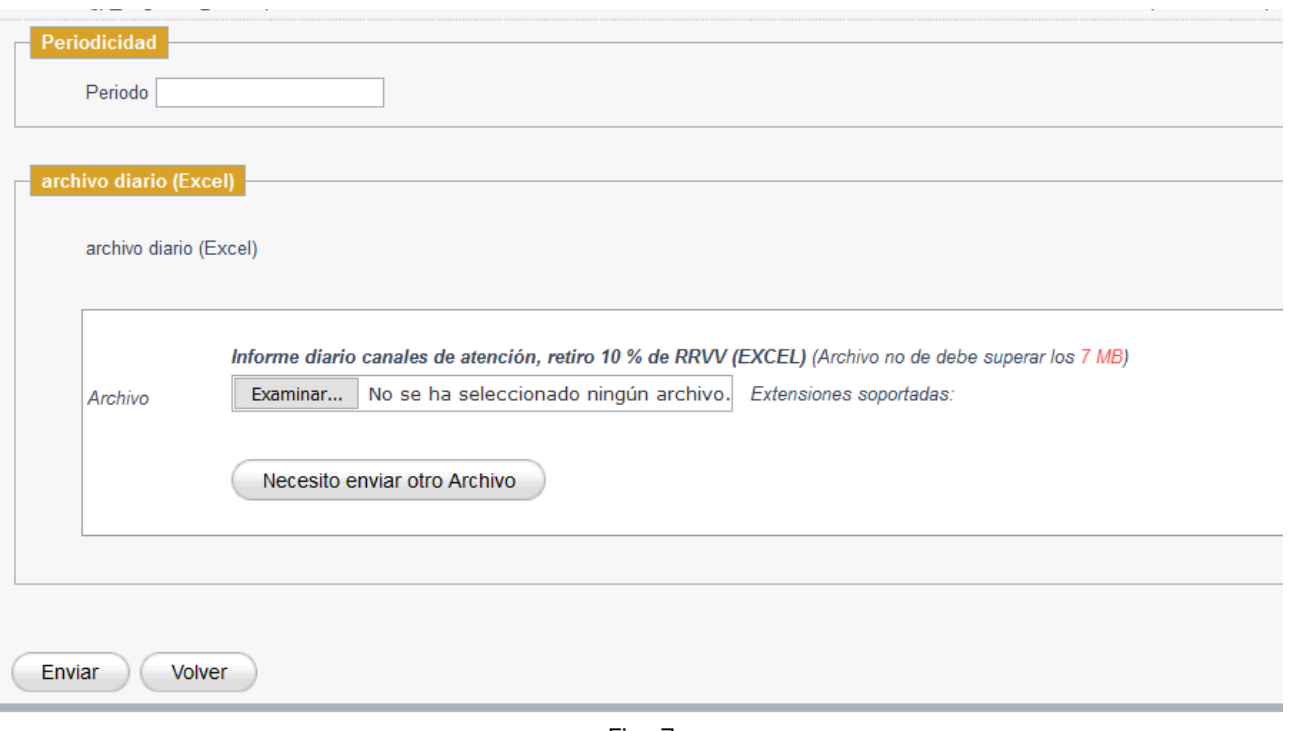

Fig. 7

Lo primero que debe ingresar es el **periodo** al que corresponde la información, la cual, según lo definido en el oficio, será enviada diariamente, con plazo máximo a las 17 horas.

Una vez ingresado el periodo, debe seleccionar el archivo solicitado (en formato Excel) que será enviado. Para ello se debe presionar el botón "**Examinar**", lo cual le permite buscar un archivo dentro del computador desde donde se está realizando el envío. En caso de que el archivo sea muy grande, (mayor a 7 MB) se puede dividir la información en más de un archivo y utilizar el botón "**Necesito enviar otro Archivo**".

Posterior al ingreso del archivo se debe presionar el botón "**Enviar**". Una vez realizado esto, le aparecerá un mensaje en pantalla como el siguiente:

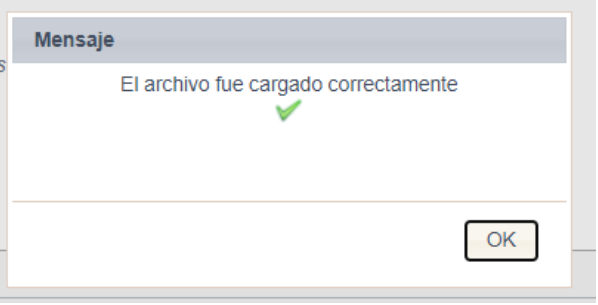

Fig. 8

Una vez enviado, se debe generar un correo indicando la recepción conforme de la información

enviada.

En caso de no querer realizar el envío se puede presionar el botón "**Volver**", lo que le permite regresar el menú inicial.

1.4 Listado de Prevalidación y Envío de Archivos Semanales

Al seleccionar esta opción se muestra la siguiente pantalla:

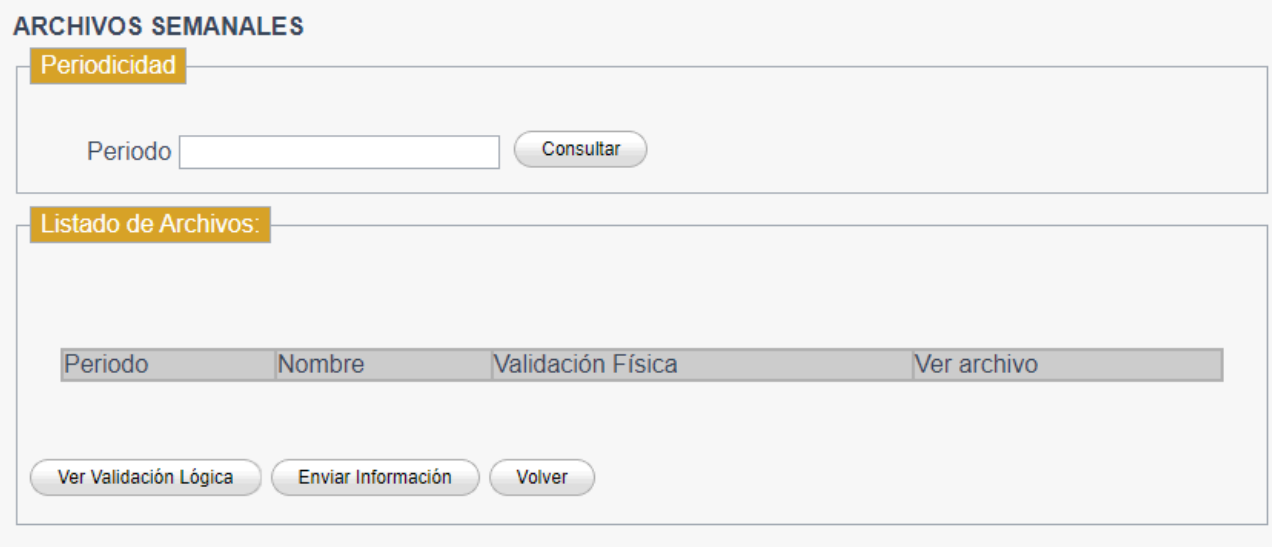

Fig. 9

En dicha funcionalidad aparecerán todos los archivos en formato de texto que se le pida enviar. Para poder acceder a las validaciones debe seleccionar el periodo y luego presionar el botón "**Consultar**". Al presionar dicho botón para un día que haya realizado envíos aparecerá lo siguiente:

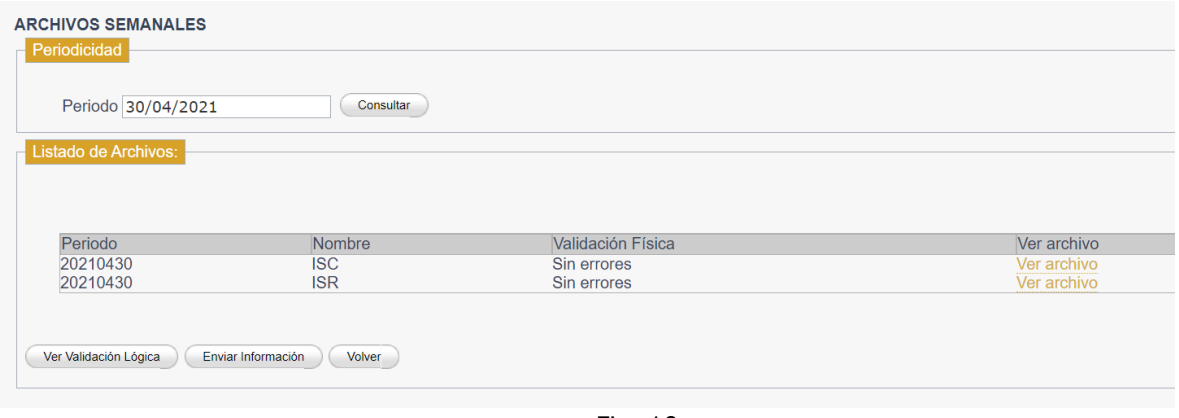

Fig. 10

Donde se aprecia una tabla que muestra el periodo de validación, el nombre del archivo, el estado de la validación física, y la opción ver archivo que permite descargar el resultado de la validación física.

Además, existen 3 botones con las siguientes funcionalidades:

**Ver validación lógica**: En caso que sea necesaria la validación lógica, aparece dicho botón y lo que permite es revisar el resultado de la validación lógica para el periodo señalado anteriormente.

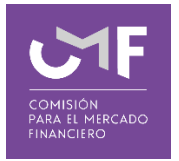

**Enviar Información**: Realiza las validaciones correspondientes y permite a los usuarios realizar el envío de la información en caso de que no existan errores de validación.

Al momento de presionar el botón aparece la siguiente ventana de confirmación:

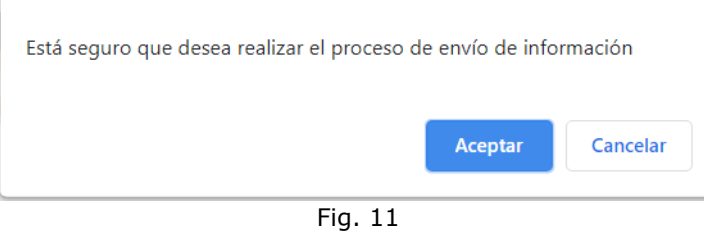

Una vez que uno presiona el botón Aceptar, y si se cumplen las condiciones de validación para enviar, aparece el siguiente mensaje:

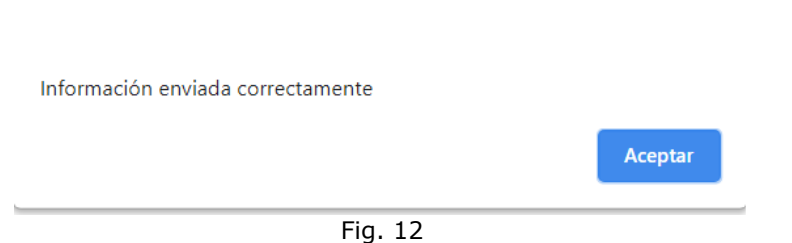

Cuando se realiza dicha acción le llegará un correo indicando la recepción de la información.

**Volver:** Permite volver al menú SEIL.

### 1.5 Solicitud de reenvío Información Diaria y Semanal

Al seleccionar dicha opción aparece el siguiente formulario:

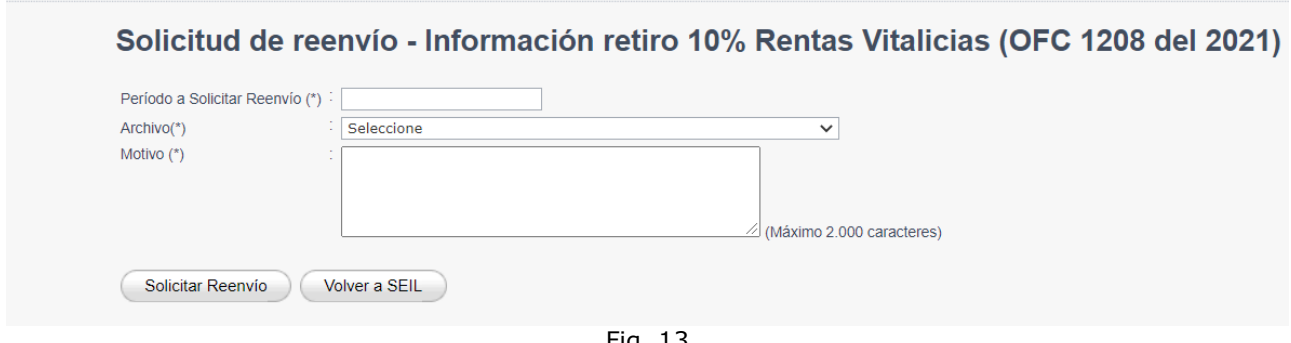

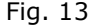

Donde todos los campos que se muestran en el formulario son obligatorios.

Lo primero que debe ingresar es el periodo, luego seleccionar desde el listado el nombre del archivo a reenviar y luego el motivo del porqué debe reenviar.

Una vez ingresada toda la información se debe presionar el botón "**Solicitar Reenvío**". Al realizar dicha acción, el sistema valida que efectivamente haya un envío para dicho periodo y, si existe dicho envío, la aparecerá en pantalla el siguiente mensaje:

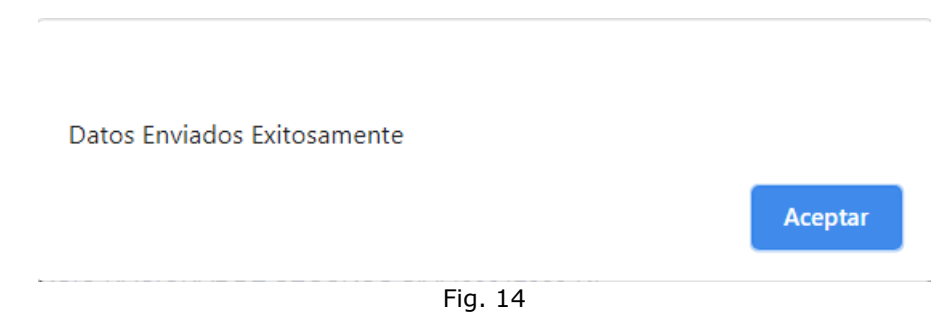

Con esto deberá esperar a que desde CMF le autoricen el reenvío de información. Una vez autorizado, se le enviará un correo indicando que fue autorizado.

El botón "**Volver a Seil**", tal como lo indica el botón permite volver a la portada de SEIL.

#### 1.6 Solicitud de Excepciones

Al seleccionar dicha opción aparece el siguiente formulario:

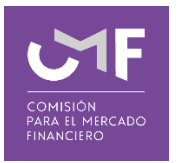

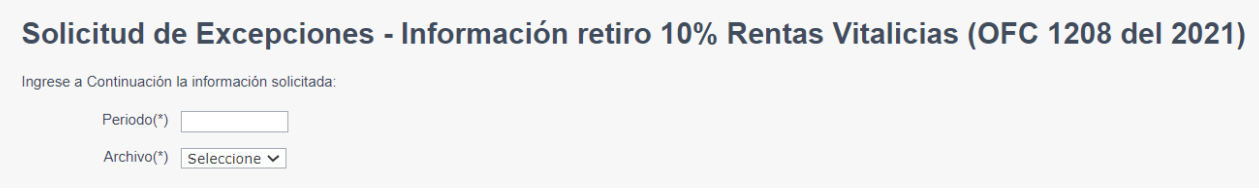

Fig. 15

Una vez que ingrese el periodo y archivo aparecerá el resto de la información a completar:

Solicitud de Excepciones - Información retiro 10% Rentas Vitalicias (OFC 1208 del 2021)

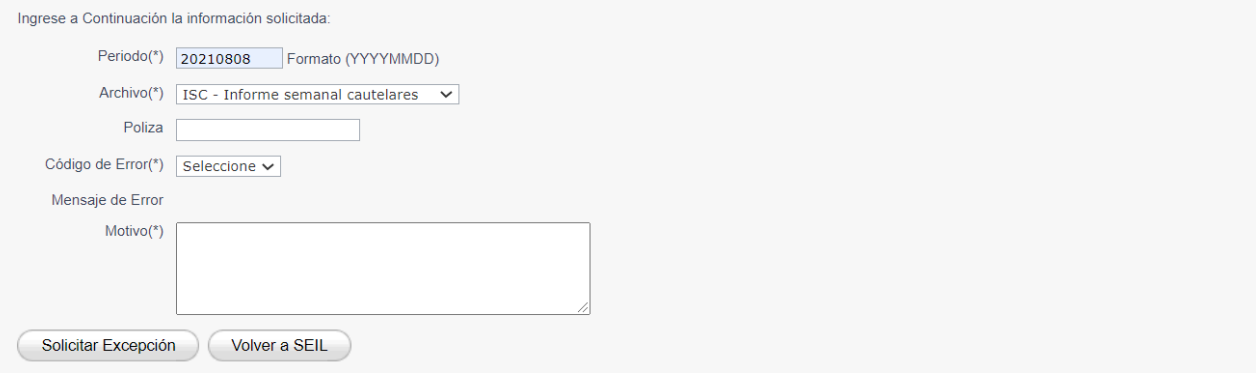

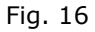

Donde debe ingresar la información solicitada indicando el motivo del porqué debe excepcionar algún error presentado en el archivo indicado.

Luego de ingresar dicha información aparecen 2 acciones:

El botón **Solicitar Excepción**, permite ingresar la solicitud, una vez ingresada se le enviará un correo de respaldo y cuando haya sido Aprobada o Rechazada se le informará vía correo electrónico.

Al presionar dicho botón y si la información está completa le aparecerá el siguiente mensaje en pantalla:

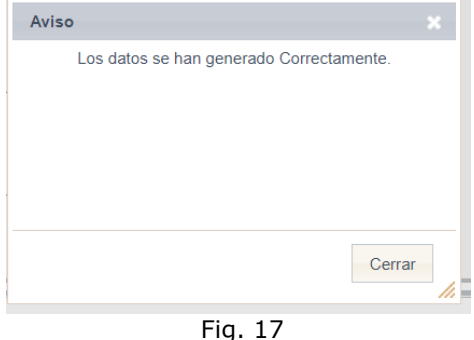

El botón "**Volver a Seil**", tal como lo indica el botón permite volver a la portada de SEIL.

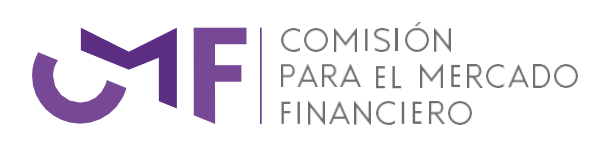

[www.cmfchile.cl](http://www.cmfchile.cl/)